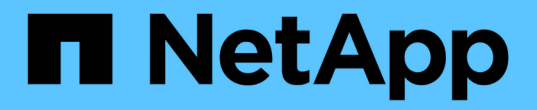

## 자산 페이지 섹션 OnCommand Insight

NetApp April 01, 2024

This PDF was generated from https://docs.netapp.com/ko-kr/oncommand-insight/config-admin/what-thesummary-section-enables-you-to-do.html on April 01, 2024. Always check docs.netapp.com for the latest.

# 목차

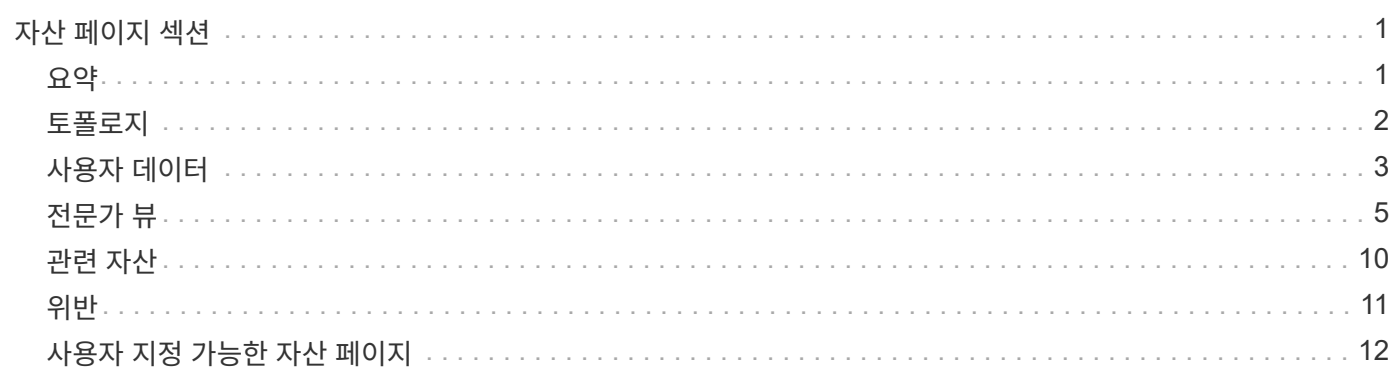

# <span id="page-2-0"></span>자산 페이지 섹션

자산 페이지에는 자산과 관련된 정보가 포함된 여러 섹션이 표시됩니다. 표시되는 섹션은 자산의 유형에 따라 다릅니다.

### <span id="page-2-1"></span>요약

자산 페이지의 요약 섹션에는 특정 자산에 대한 정보가 요약되어 표시되며, 자산과 관련된 문제가 빨간색 원으로 표시되며 관련 자산 및 자산에 할당된 성능 정책에 대한 추가 정보로 연결되는 하이퍼링크가 표시됩니다.

다음 예에서는 가상 머신에 대한 자산 페이지의 요약 섹션에서 사용할 수 있는 일부 정보 유형을 보여 줍니다. 빨간색 원이 있는 항목은 모니터링되는 환경에서 발생할 수 있는 문제를 나타냅니다.

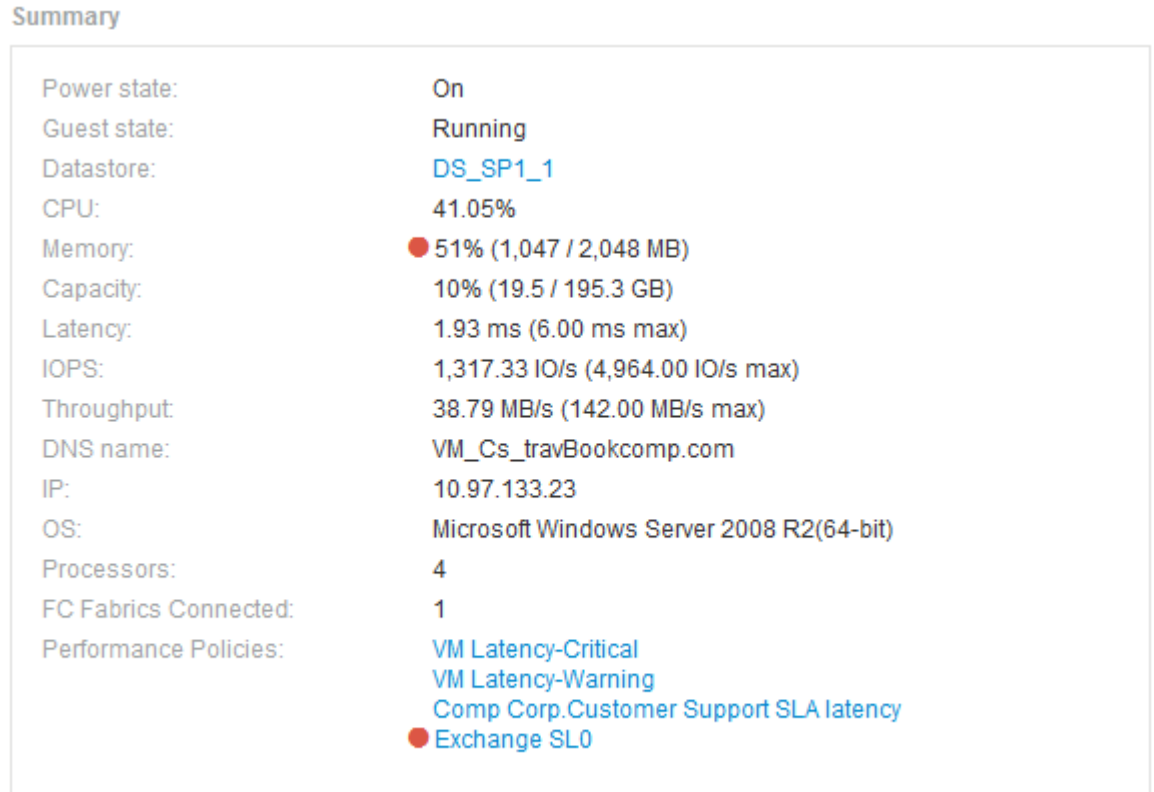

요약 섹션을 사용합니다

요약 섹션을 보고 자산에 대한 일반 정보를 볼 수 있습니다. 특히 메트릭 또는 성능 정책 옆에 빨간색 원을 표시하여 OnCommand Insight가 나타내는 메트릭(예: 메모리, 용량, 지연 시간 )이나 성능 정책이 문제가 되는지 확인하는 것이 좋습니다.

단계

1. OnCommand Insight 웹 UI에 로그인합니다.

2. 다음 중 하나를 수행하여 자산 페이지를 찾습니다.

- Insight 도구 모음에서 를 클릭합니다 Q▼을 클릭하고 자산 이름을 입력한 다음 목록에서 자산을 선택합니다.
- 대시보드 \* 를 클릭하고 \* 자산 대시보드 \* 를 선택한 다음 자산 이름을 찾아 클릭합니다. 자산 페이지가 표시됩니다.

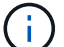

요약 섹션에 표시되는 정보는 보고 있는 자산 페이지 유형에 따라 다릅니다.

3. 자산 링크를 클릭하여 자산 페이지를 볼 수 있습니다.

예를 들어, 스토리지 노드를 보고 있는 경우 링크를 클릭하여 연결된 스토리지의 자산 페이지를 보거나 HA 파트너의 자산 페이지를 볼 수 있습니다.

4. 자산과 연결된 메트릭을 볼 수 있습니다.

메트릭 옆에 있는 빨간색 원은 잠재적인 문제를 진단하고 해결해야 할 수 있음을 나타냅니다.

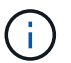

일부 스토리지 자산에서는 볼륨 용량이 100% 이상 표시될 수 있습니다. 이는 자산에서 보고하는 사용된 용량 데이터의 일부인 볼륨의 용량과 관련된 메타데이터 때문입니다.

5. 해당되는 경우 성능 정책 링크를 클릭하여 자산과 관련된 성능 정책 또는 정책을 볼 수 있습니다.

성능 정책 옆에 빨간색 원이 나타나면 자산이 성능 정책의 정의된 임계값을 초과했음을 나타냅니다. 문제를 더 자세히 진단하려면 성능 정책을 검토해야 합니다.

### <span id="page-3-0"></span>토폴로지

자산에 해당되는 경우 토폴로지 섹션을 통해 기본 자산이 관련 자산에 어떻게 연결되어 있는지 확인할 수 있습니다.

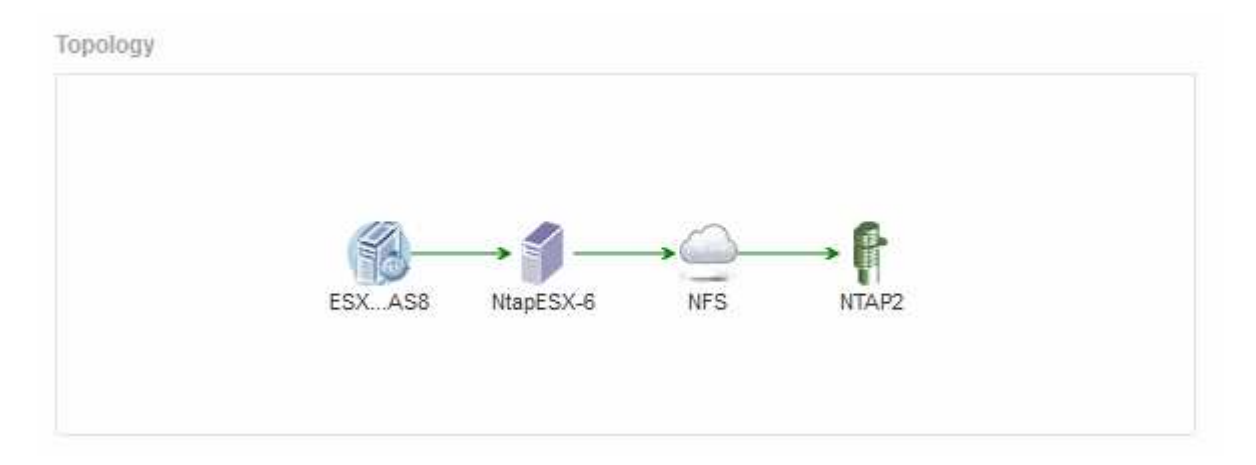

다음은 가상 머신 자산 페이지의 토폴로지 섹션에 표시될 수 있는 항목의 예입니다.

자산의 토폴로지가 섹션에 들어갈 수 있는 것보다 크면 \* 토폴로지 \* 하이퍼링크를 보기 위한 \* 클릭 링크가 대신 표시됩니다.

### **Topology** 섹션 사용

Topology(토폴로지) 섹션에서는 네트워크의 자산이 서로 어떻게 연결되어 있는지 확인하고 관련 자산에 대한 정보를 표시할 수 있습니다.

단계

- 1. OnCommand Insight 웹 UI에 로그인합니다.
- 2. 다음 중 하나를 수행하여 자산 페이지를 찾습니다.
	- 。 Insight 도구 모음에서 를 클릭합니다  $Q_r$ 을 클릭하고 자산 이름을 입력한 다음 목록에서 자산을 선택합니다.
	- 대시보드 \* 를 클릭하고 \* 자산 대시보드 \* 를 선택한 다음 자산 이름을 찾아 클릭합니다. 자산 페이지가 표시됩니다. 자산 페이지의 오른쪽 상단 모서리에 있는 토폴로지 섹션을 찾을 수 있습니다.

자산의 토폴로지가 섹션에 들어갈 수 있는 것보다 큰 경우 \* 클릭 링크를 클릭하여 토폴로지 \* 하이퍼링크를 확인하십시오.

3. 기본 자산의 관련 자산에 대한 자세한 정보를 보려면 토폴로지의 관련 자산 위에 커서를 놓고 해당 이름을 클릭하면 자산 페이지가 표시됩니다.

# <span id="page-4-0"></span>사용자 데이터

Hear Data

자산 페이지의 사용자 데이터 섹션이 표시되고 응용 프로그램, 사업체 및 주석과 같은 사용자 정의 데이터를 변경할 수 있습니다.

다음은 애플리케이션, 사업체 및 주석이 자산에 할당될 때 가상 시스템 자산 페이지의 사용자 데이터 섹션에 표시될 수 있는 항목의 예입니다.

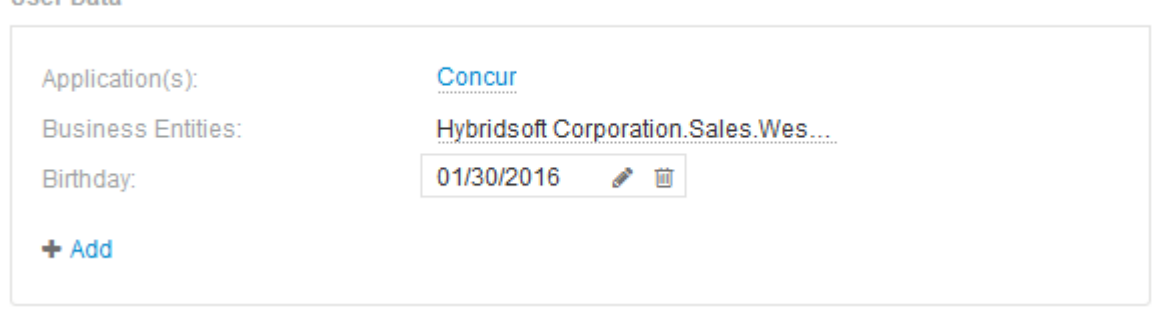

#### 사용자 데이터 섹션을 사용하여 응용 프로그램을 할당하거나 수정합니다

사용자 환경에서 실행 중인 애플리케이션을 특정 자산(호스트, 가상 머신, 볼륨, 내부 볼륨 및 하이퍼바이저)에 할당할 수 있습니다. 사용자 데이터 섹션을 사용하면 자산에 할당된 애플리케이션을 변경하거나 애플리케이션 또는 추가 애플리케이션을 자산에 할당할 수 있습니다.

#### 단계

- 1. OnCommand Insight 웹 UI에 로그인합니다.
- 2. 다음 중 하나를 수행하여 자산 페이지를 찾습니다.
- $\cdot$  Insight 도구 모음에서 를 클릭합니다  $\mathbf{Q}$  을 클릭하고 자산 이름을 입력한 다음 목록에서 자산을 선택합니다.
- 대시보드 \* 를 클릭하고 \* 자산 대시보드 \* 를 선택한 다음 자산 이름을 찾아 클릭합니다. 자산 페이지가 표시됩니다.
- 3. 다음을 수행할 수 있습니다.
	- 응용 프로그램의 자산 페이지를 보려면 응용 프로그램 이름을 클릭합니다.
	- 할당된 응용 프로그램을 변경하거나 응용 프로그램 또는 추가 응용 프로그램을 할당하려면 응용 프로그램 이름 위에 커서를 놓고 응용 프로그램이 할당된 경우 \* 없음 \* 위에 커서를 놓습니다. 할당된 응용 프로그램이 없는 경우 를 클릭합니다 ♪ 을 입력하여 응용 프로그램을 검색하거나 목록에서 하나를 선택한 다음 을 클릭합니다  $\sim$ .

업무 엔티티와 연결된 애플리케이션을 선택하면 업무 엔티티가 자동으로 자산에 할당됩니다. 이 경우 사업체 이름 위에 커서를 놓으면 \_Derived\_라는 단어가 표시됩니다. 연결된 응용 프로그램이 아닌 자산에 대해서만 엔티티를 유지하려면 응용 프로그램의 할당을 수동으로 재정의할 수 있습니다.

 $\,^\circ$  응용 프로그램을 제거하려면 를 클릭합니다  $\,$ 俞 .

사용자 데이터 섹션을 사용하여 업무 엔티티를 할당하거나 수정합니다

환경 데이터를 더 세밀한 수준에서 추적 및 보고할 비즈니스 엔터티를 정의할 수 있습니다. 자산 페이지의 사용자 데이터 섹션을 사용하면 자산에 할당된 업무 엔티티를 변경하거나 자산에서 업무 엔티티를 제거할 수 있습니다.

단계

- 1. OnCommand Insight 웹 UI에 로그인합니다.
- 2. 다음 중 하나를 수행하여 자산 페이지를 찾습니다.
	- Insight 도구 모음에서 를 클릭합니다 Q▼을 클릭하고 자산 이름을 입력한 다음 목록에서 자산을 선택합니다.
	- 대시보드 \* 를 클릭하고 \* 자산 대시보드 \* 를 선택한 다음 자산 이름을 찾아 클릭합니다. 자산 페이지가 표시됩니다.
- 3. 다음을 수행할 수 있습니다.
	- 지정된 엔티티를 변경하거나 엔티티를 할당하려면 을 클릭합니다 ◢ 목록에서 요소를 선택합니다.
	- $\cdot$  업무 엔티티를 제거하려면 을 클릭합니다 面.

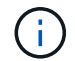

자산에 할당된 애플리케이션에서 파생된 엔티티는 제거할 수 없습니다.

**User Data(**사용자 데이터**)** 섹션을 사용하여 주석을 할당하거나 수정합니다

회사 요구 사항에 맞는 데이터를 추적하도록 OnCommand Insight를 사용자 지정할 때 \_annotations\_라는 특수 메모를 정의하여 자산에 할당할 수 있습니다. 자산 페이지의 사용자 데이터 섹션에는 자산에 할당된 주석이 표시되며 해당 자산에 할당된 주석을 변경할 수도 있습니다.

- 1. OnCommand Insight 웹 UI에 로그인합니다.
- 2. 다음 중 하나를 수행하여 자산 페이지를 찾습니다.
	- $\cdot$  Insight 도구 모음에서 를 클릭합니다  $\mathbf{Q}$  를 클릭하고 자산 이름을 입력한 다음 목록에서 자산을 선택합니다.
	- 대시보드 \* 를 클릭하고 \* 자산 대시보드 \* 를 선택한 다음 자산 이름을 찾아 클릭합니다. 자산 페이지가 표시됩니다.
- 3. 자산 페이지의 \* 사용자 데이터 \* 섹션에서 를 클릭합니다 + Add.

주석 추가 대화 상자가 표시됩니다.

- 4. Annotation(주석) \* 을 클릭하고 목록에서 주석을 선택합니다.
- 5. 값 \* 을 클릭하고 선택한 주석 유형에 따라 다음 중 하나를 수행합니다.
	- 주석 유형이 목록, 날짜 또는 부울인 경우 목록에서 값을 선택합니다.
	- 주석 유형이 텍스트인 경우 값을 입력합니다.

6. 저장 \* 을 클릭합니다.

주석이 자산에 할당됩니다. 나중에 쿼리를 사용하여 주석을 기준으로 자산을 필터링할 수 있습니다.

7. 주석을 지정한 후 주석 값을 변경하려면 을 클릭합니다 ▶ 다른 값을 선택합니다.

주석이 \* 주석 지정 시 동적으로 값 추가 \* 옵션을 선택한 목록 유형인 경우 기존 값을 선택하는 것 외에도 새 값을 추가하도록 입력할 수 있습니다.

### <span id="page-6-0"></span>전문가 뷰

자산 페이지의 전문가 보기 섹션에서는 선택한 기간(3시간, 24시간, 3일, 7일, 또는 사용자 지정 기간)을 성능 차트 및 관련 자산에 입력합니다.

다음은 볼륨 자산 페이지의 전문가 보기 섹션의 예입니다.

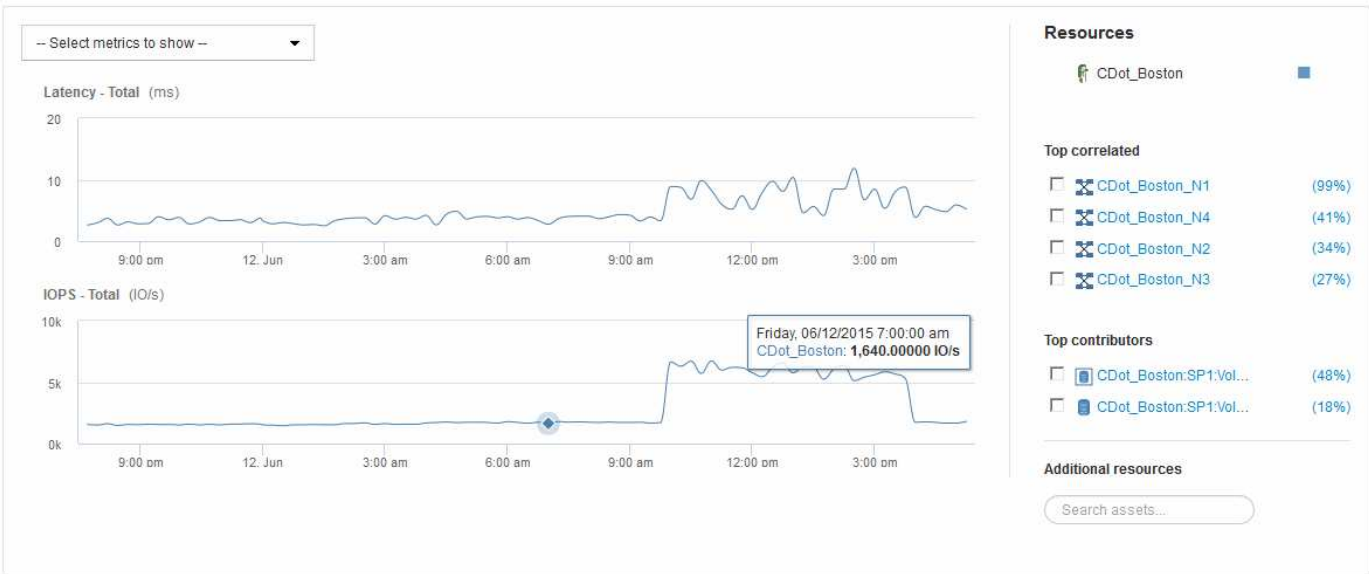

선택한 기간의 성능 차트에서 확인할 메트릭을 선택할 수 있습니다.

자원 섹션에는 기본 자산의 이름과 성능 차트의 기본 자산을 나타내는 색상이 표시됩니다. 상호 연결된 최상위 섹션에 성능 차트에서 보려는 자산이 없는 경우 추가 리소스 섹션의 \* 자산 검색 \* 상자를 사용하여 자산을 찾고 성능 차트에 추가할 수 있습니다. 자원을 추가하면 추가 자원 섹션에 나타납니다.

또한 리소스 섹션에 표시된 대로 다음 범주의 기본 자산과 관련된 자산이 있을 수 있습니다.

• 상호 연관성

에는 기본 자산에 대한 하나 이상의 성능 메트릭과 높은 상관 관계(백분율)가 있는 자산이 나와 있습니다.

• 최고 기여자

기본 자산에 기여하는 자산(백분율)을 표시합니다.

• 탐욕심

에는 호스트, 네트워크 및 스토리지와 같은 동일한 리소스를 공유하여 자산에서 시스템 리소스를 빼앗는 자산이 나와 있습니다.

• 성능 저하

이 자산으로 인해 시스템 리소스가 고갈된 자산을 표시합니다.

전문가 뷰 메트릭 정의

자산 페이지의 전문가 보기 섹션에는 자산에 대해 선택한 기간에 따라 몇 가지 메트릭이 표시됩니다. 각 메트릭은 자체 성능 차트에 표시됩니다. 보려는 데이터에 따라 차트에서 메트릭 및 관련 자산을 추가하거나 제거할 수 있습니다.

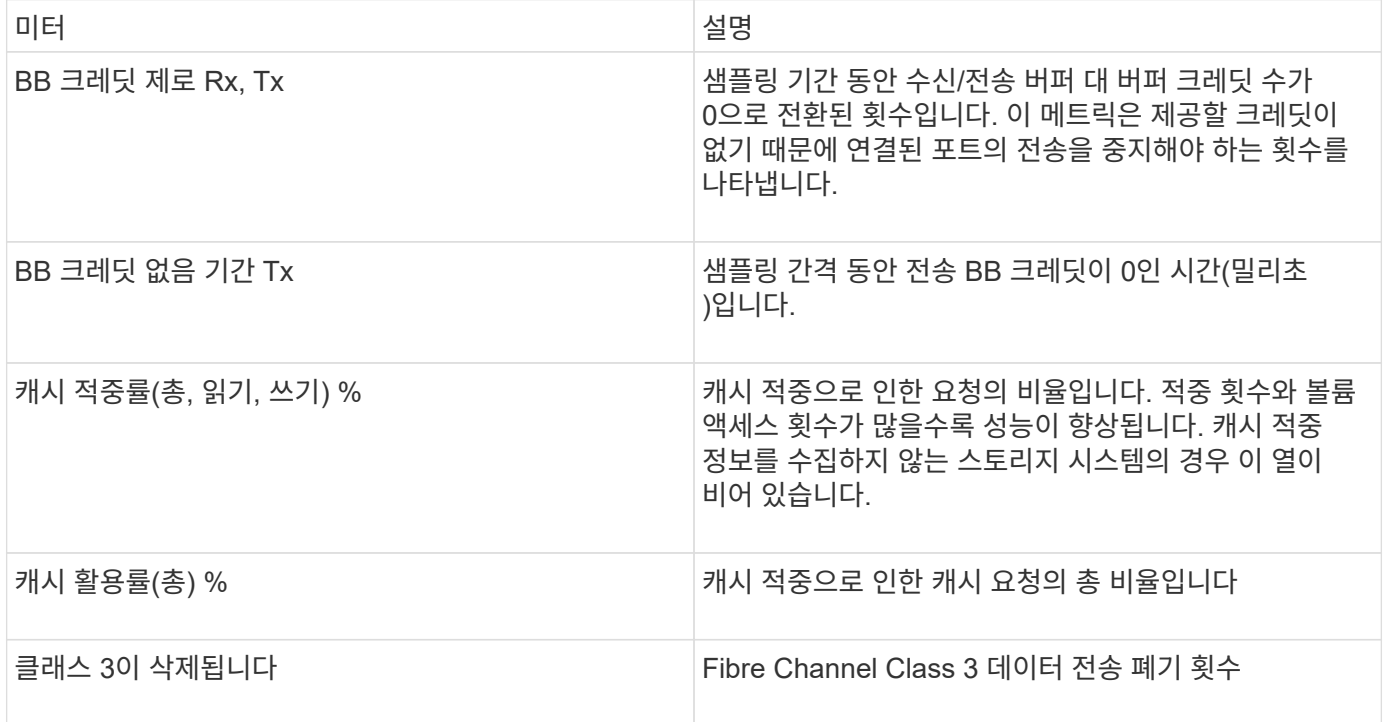

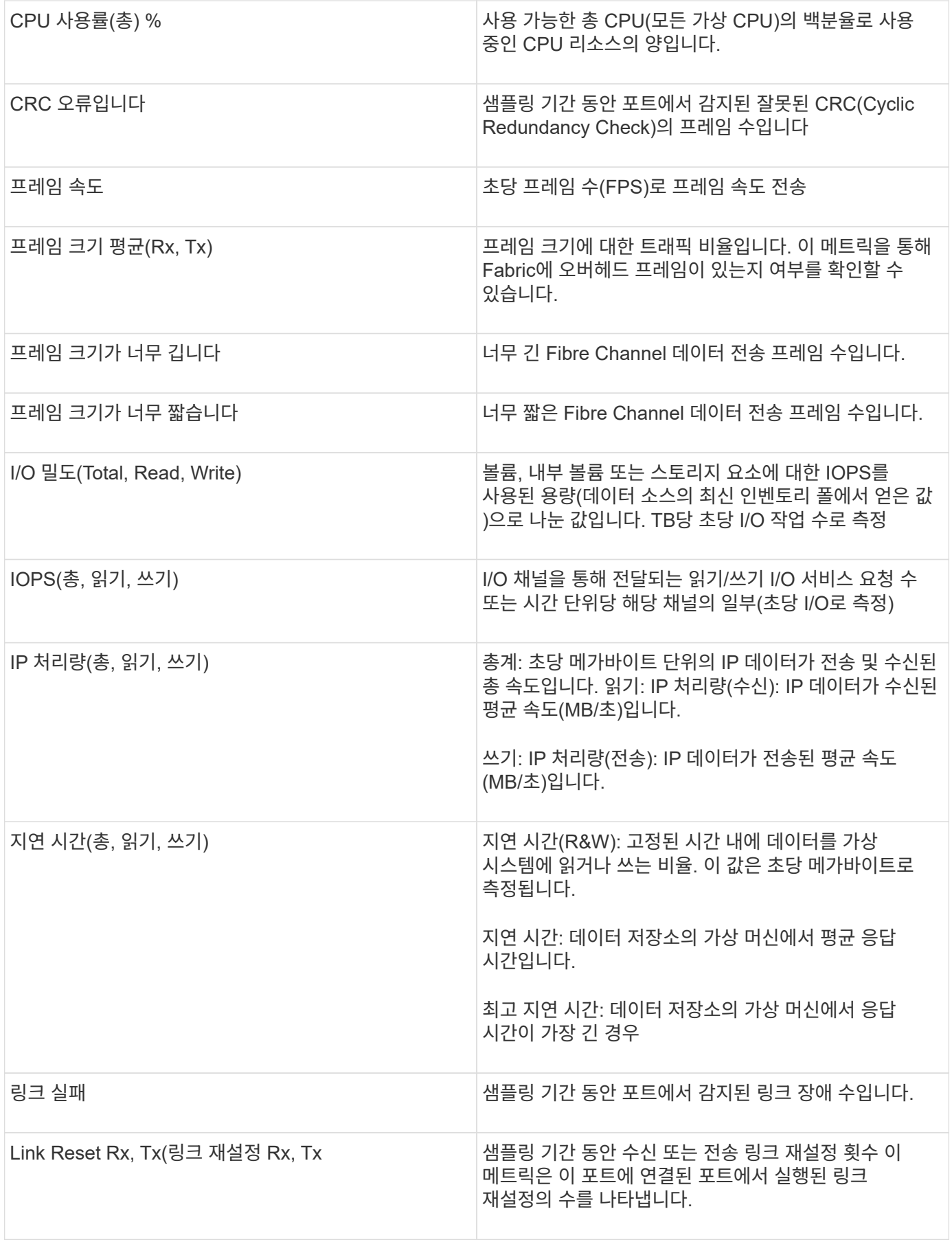

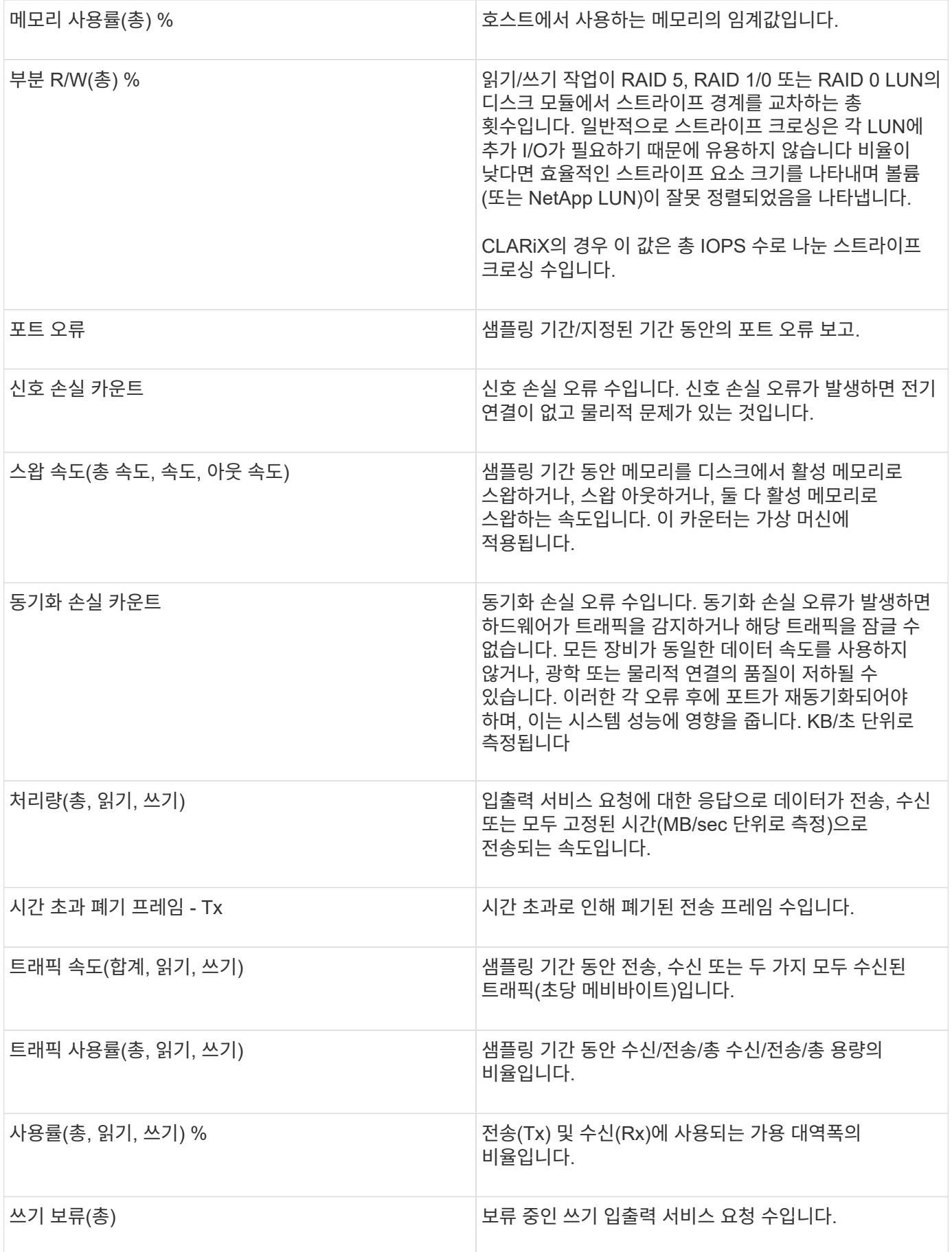

전문가 보기 섹션을 사용합니다

전문가 보기 섹션에서는 선택한 기간 동안 원하는 수의 해당 메트릭을 기준으로 자산에 대한 성능 차트를 보고, 서로 다른 기간 동안 자산 및 관련 자산 성과를 비교 및 대조할 수 있도록 관련 자산을 추가할 수 있습니다.

단계

- 1. OnCommand Insight 웹 UI에 로그인합니다.
- 2. 다음 중 하나를 수행하여 자산 페이지를 찾습니다.
	- Insight 도구 모음에서 를 클릭합니다 Q▼을 클릭하고 자산 이름을 입력한 다음 목록에서 자산을 선택합니다.
	- 대시보드 \* 를 클릭하고 \* 자산 대시보드 \* 를 선택한 다음 자산 이름을 찾아 클릭합니다. 자산 페이지가 표시됩니다. 기본적으로 성능 차트는 자산 페이지에 대해 선택한 기간에 대해 두 가지 메트릭을 보여 줍니다. 예를 들어, 스토리지의 경우 성능 차트에는 기본적으로 지연 시간과 총 IOPS가 표시됩니다. 자원 섹션에는 자원 이름과 자산을 검색할 수 있는 추가 자원 섹션이 표시됩니다. 자산에 따라 Top Correlated, Top Contributor, greedy 및 Degraded 섹션에도 자산이 표시될 수 있습니다.
- 3. 표시할 메트릭 선택 \* 을 클릭하고 메트릭을 선택하여 메트릭에 대한 성능 차트를 추가할 수 있습니다.

선택한 메트릭에 대한 성능 차트가 추가됩니다. 선택한 기간의 데이터가 차트에 표시됩니다. 자산 페이지의 왼쪽 상단 모서리에 있는 다른 기간을 클릭하여 기간을 변경할 수 있습니다.

단계를 다시 수행하고 클릭하여 메트릭을 지울 수 있습니다. 메트릭에 대한 성능 차트가 제거됩니다.

4. 커서를 차트 위에 놓고 자산에 따라 다음 중 하나를 클릭하여 표시되는 메트릭 데이터를 변경할 수 있습니다.

◦ \* 읽기 \* 또는 \* 쓰기 \*

◦ **Tx** 또는 \* Rx \* \* Total \* 이 기본값입니다.

- 5. 선택한 기간 동안 메트릭 값이 어떻게 변경되는지 확인하려면 차트의 데이터 요소 위로 커서를 끌어다 놓습니다.
- 6. Resources \* 섹션에서 다음 중 하나를 수행하여 해당되는 경우 성능 차트에 관련 자산을 추가할 수 있습니다.
	- Top Correlated, Top 컨트리뷰터, greedy 또는 Degraded 섹션에서 관련 자산을 선택하여 해당 자산의 데이터를 선택한 각 메트릭의 성능 차트에 추가할 수 있습니다. 자산에는 최소 15%의 상관 관계 또는 기여도가 표시되어야 합니다.

자산을 선택하면 자산 옆에 색상 블록이 표시되어 차트의 데이터 요소 색상을 나타냅니다.

◦ 표시된 자산의 경우 자산 이름을 클릭하여 해당 자산 페이지를 표시하거나, 자산이 상호 연관되거나 기본 자산에 기여하는 비율을 클릭하여 기본 자산에 대한 자산 관계에 대한 추가 정보를 볼 수 있습니다.

예를 들어 상호 연결된 최상위 자산 옆에 있는 연결된 백분율을 클릭하면 해당 자산의 상관 관계 유형과 기본 자산을 비교한 정보 메시지가 표시됩니다.

◦ 비교 목적으로 성능 차트에 표시할 자산이 상관관계 섹션에 없는 경우 추가 리소스 섹션의 \* 자산 검색 \* 상자를 사용하여 다른 자산을 찾을 수 있습니다. 자산을 선택하면 추가 자원 섹션에 표시됩니다. 자산에 대한 정보를 더 이상 볼 수 없게 하려면 를 클릭합니다 命.

### <span id="page-11-0"></span>관련 자산

해당하는 경우 자산 페이지에 관련 자산 섹션이 표시됩니다. 예를 들어, 볼륨 자산 페이지에는 스토리지 풀, 연결된 스위치 포트, 컴퓨팅 리소스 등의 자산에 대한 정보가 표시될 수 있습니다. 각 섹션은 해당 범주의 관련 자산 중 하나를 나열하고 각 자산 페이지에 대한 링크와 자산과 관련된 몇 가지 성능 통계를 나열하는 표로 구성됩니다.

#### 관련 자산 섹션을 사용합니다

Related Assets(관련 자산) 섹션에서 기본 자산과 관련된 자산을 볼 수 있습니다. 각 관련 자산이 해당 자산에 대한 관련 통계와 함께 표에 표시됩니다. 자산 정보를 내보내거나 전문가 보기 성능 차트에서 자산 통계를 보거나 관련 자산에 대한 통계만 표시하는 차트를 표시할 수 있습니다.

단계

- 1. OnCommand Insight 웹 UI에 로그인합니다.
- 2. 다음 중 하나를 수행하여 자산 페이지를 찾습니다.
	- $\cdot$  Insight 도구 모음에서 를 클릭합니다  $\mathbf{Q}$  를 클릭하고 자산 이름을 입력한 다음 목록에서 자산을 선택합니다.
	- 대시보드 \* 를 클릭하고 \* 자산 대시보드 \* 를 선택한 다음 자산 이름을 찾아 클릭합니다. 자산 페이지가 표시됩니다.
- 3. 테이블에 에셋이 표시되는 방식을 제어하려면 다음을 수행합니다.
	- 자산 페이지를 표시하려면 자산 이름을 클릭합니다.
	- 특정 자산만 표시하려면 \* filter \* 상자를 사용합니다.
	- 테이블에 5개 이상의 자산이 있는 경우 페이지별로 자산을 찾아보려면 페이지 번호를 클릭합니다.
	- 열 머리글의 화살표를 클릭하여 표에서 열의 정렬 순서를 오름차순(위쪽 화살표) 또는 내림차순(아래쪽 화살표 )으로 변경합니다.
	- 관련 자산 위에 커서를 놓고 을 클릭하여 전문가 보기 섹션의 성과 차트에 관련 자산을 추가합니다 |₩.
- 4. 표에 표시된 정보를 로 내보냅니다 .CSV 파일:
	- a. 을 클릭합니다  $\uparrow$ .
	- b. Open with \* 를 클릭한 다음 \* OK \* 를 클릭하여 Microsoft Excel에서 파일을 열고 파일을 특정 위치에 저장하거나 \* Save file \* 을 클릭하고 \* OK \* 를 클릭하여 파일을 Downloads 폴더에 저장합니다.

표시를 위해 현재 선택된 컬럼의 모든 오브젝트 속성이 파일로 내보내집니다. 표시된 열의 속성만 내보내집니다. 표의 처음 10,000개 행만 내보내집니다.

- 5. 테이블 아래의 차트에 관련 자산 정보를 표시하려면 을 클릭합니다 다음 중 하나를 수행합니다.
	- 표시되는 메트릭 데이터를 변경하려면 \* Read \*, \* Write \* 또는 \* Total \* 을 클릭합니다. 기본값은 \* Total \* 입니다.
	- $\cdot$  을 클릭합니다  $\cdot$  다른 메트릭을 선택합니다.
	- 을 클릭합니다 ≡ 차트 종류를 변경하려면 다음을 수행합니다. 기본값은 \* 꺾은선형 차트 \* 입니다.
	- 차트의 데이터 요소 위로 커서를 이동하면 각 관련 자산에 대해 선택한 기간 동안 메트릭 값이 어떻게 변경되는지 확인할 수 있습니다.
- 차트 범례에서 관련 자산을 클릭하여 차트에 추가하거나 차트에서 제거합니다.
- 관련 자산 표에서 페이지 번호를 클릭하면 차트의 다른 관련 자산을 볼 수 있습니다.
- 을 클릭합니다  $\star$  를 눌러 차트를 닫습니다.

## <span id="page-12-0"></span>위반

자산 페이지의 위반 섹션을 사용하여 자산에 할당된 성능 정책의 결과로 사용자 환경에서 발생한 위반 사항을 확인할 수 있습니다. 성능 정책은 네트워크 임계값을 모니터링하고, 임계값 위반을 즉시 감지하고, 영향을 식별하고, 문제의 영향과 근본 원인을 빠르고 효과적으로 수정할 수 있는 방식으로 분석할 수 있도록 합니다.

다음 예제는 하이퍼바이저의 자산 페이지에 표시되는 보라색 섹션을 보여 줍니다.

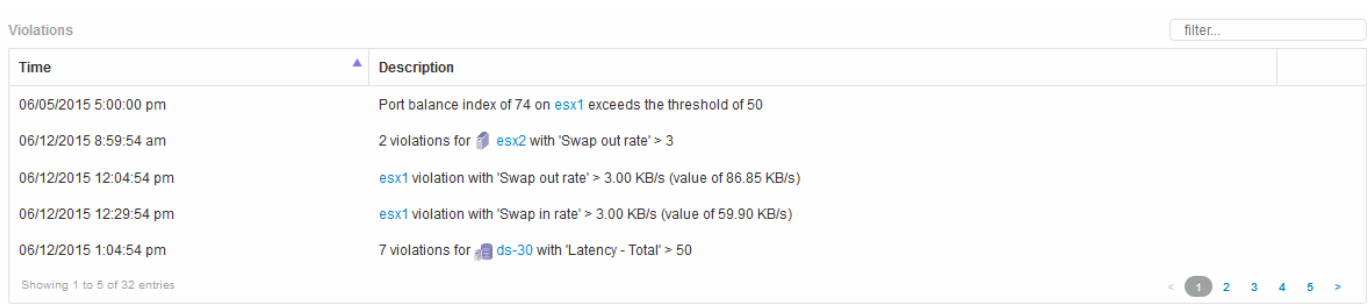

### 위반 섹션을 사용하십시오

위반 섹션에서는 자산에 할당된 성능 정책의 결과로 네트워크에서 발생하는 모든 위반 사항을 보고 관리할 수 있습니다.

#### 단계

- 1. OnCommand Insight 웹 UI에 로그인합니다.
- 2. 다음 중 하나를 수행하여 자산 페이지를 찾습니다.
	- Insight 도구 모음에서 를 클릭합니다 Q▼을 클릭하고 자산 이름을 입력한 다음 목록에서 자산을 선택합니다.
	- 대시보드 \* 를 클릭하고 \* 자산 대시보드 \* 를 선택한 다음 자산 이름을 찾아 클릭합니다. 자산 페이지가 표시됩니다. 위반 섹션에는 위반이 발생한 시간 및 발생한 임계값에 대한 설명과 함께 위반이 발생한 자산에 대한 하이퍼링크가 표시됩니다(예: "'지연 시간이 있는 2개의 위반 FIR DS-30, 총 > 50").
- 3. 다음과 같은 옵션 작업을 수행할 수 있습니다.
	- 특정 위반만 표시하려면 \* filter \* 상자를 사용합니다.
	- 표에 위반사항이 5개 이상 있는 경우 페이지 번호를 클릭하여 위반사항을 페이지별로 탐색합니다.
	- 열 머리글의 화살표를 클릭하여 표에서 열의 정렬 순서를 오름차순(위쪽 화살표) 또는 내림차순(아래쪽 화살표 )으로 변경합니다.
	- 설명에서 자산 이름을 클릭하여 자산 페이지를 표시합니다. 빨간색 원은 추가 조사가 필요한 문제를 나타냅니다.

정책 편집 대화 상자가 표시된 성능 정책을 클릭하여 성능 정책을 검토하고 필요한 경우 정책을 변경할 수 있습니다.

◦ 을 클릭합니다 ★ 문제가 더 이상 문제의 원인이 아닌 것으로 판단될 경우 목록에서 위반 사항을 제거합니다.

### <span id="page-13-0"></span>사용자 지정 가능한 자산 페이지

추가 데이터는 각 자산 페이지의 사용자 지정 가능한 위젯에 표시될 수 있습니다. 자산에 대한 페이지를 사용자 지정하면 해당 유형의 모든 자산에 대한 사용자 지정이 페이지에 적용됩니다.

다음 작업을 수행하여 자산 페이지 위젯을 사용자 지정합니다.

1. 페이지에 위젯을 추가합니다

- 2. 원하는 데이터를 표시할 위젯에 대한 쿼리 또는 표현식을 생성합니다
- 3. 원하는 경우 필터를 선택합니다
- 4. 롤업 또는 그룹화 방법을 선택합니다
- 5. 위젯을 저장합니다
- 6. 원하는 모든 위젯에 대해 반복합니다
- 7. 자산 페이지를 저장합니다

위젯에서 표시된 데이터를 더욱 구체화하는 데 사용할 수 있는 변수를 사용자 지정 자산 페이지에 추가할 수도 있습니다. 각 자산 유형은 일반 변수 외에도 "\$this" 변수 세트를 사용하여 현재 자산과 직접 관련된 리소스를 빠르게 식별할 수 있습니다. 예를 들어, 현재 가상 머신을 호스팅하는 동일한 하이퍼바이저에 의해 호스팅되는 모든 가상 머신을 확인할 수 있습니다.

이 사용자 지정 자산 페이지는 각 사용자뿐 아니라 각 자산 유형에 대해 고유합니다. 예를 들어 사용자 A가 가상 머신에 대한 사용자 지정 자산 페이지를 생성하는 경우 해당 사용자에 대한 모든 가상 머신 자산 페이지에 대해 해당 사용자 지정 페이지가 표시됩니다.

사용자는 자신이 만든 사용자 지정 자산 페이지만 보고, 편집하거나 삭제할 수 있습니다.

사용자 지정 자산 페이지는 Insight의 내보내기/가져오기 기능에 포함되지 않습니다.

**"\$**이**"** 변수 이해

자산의 "추가 데이터" 사용자 지정 페이지에 있는 특수 변수를 사용하면 현재 자산과 직접 관련된 추가 정보를 쉽게 표시할 수 있습니다.

#### 이 작업에 대해

자산의 사용자 지정 가능한 랜딩 페이지의 위젯에 ""\$This"" 변수를 사용하려면 다음 단계를 따르십시오. 이 예에서는 테이블 위젯을 추가합니다.

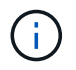

""\$This" 변수는 자산의 사용자 지정 가능한 랜딩 페이지에만 유효합니다. 다른 Insight 대시보드에는 사용할 수 없습니다. 사용 가능한 "\$This" 변수는 자산 유형에 따라 다릅니다.

단계

1. 선택한 자산에 대한 자산 페이지로 이동합니다. 이 예에서는 가상 머신(VM) 자산 페이지를 선택하겠습니다. VM을 쿼리하거나 검색하고 링크를 클릭하여 해당 VM의 자산 페이지로 이동합니다.

VM의 자산 페이지가 열립니다.

- 2. 해당 자산의 사용자 지정 가능한 랜딩 페이지로 이동하려면 \* Change view: \* > \* Additional Virtual Machine data \* 드롭다운을 클릭합니다.
- 3. Widget \* 버튼을 클릭하고 \* Table widget \* 을 선택합니다.

편집을 위해 테이블 위젯이 열립니다. 기본적으로 모든 스토리지가 테이블에 표시됩니다.

4. 모든 가상 시스템을 표시하려고 합니다. 자산 선택기를 클릭하고 \* 스토리지 \* 를 \* 가상 머신 \* 으로 변경합니다.

이제 모든 가상 머신이 테이블에 표시됩니다.

5. 열 선택기 \* 버튼을 클릭합니다 █ ▼ 하이퍼바이저 이름 \* 필드를 테이블에 추가합니다.

하이퍼바이저 이름이 표에 각 VM에 대해 표시됩니다.

- 6. 우리는 현재 VM을 호스팅하는 하이퍼바이저만 신경 쓸 뿐입니다. 필터 기준\* 필드의 **+** 버튼을 클릭하고 \* 하이퍼바이저 이름 \* 을 선택합니다.
- 7. 아무 \* 나 \* 를 클릭하고 \* \$this.host.name \* 변수를 선택합니다. 확인 버튼을 클릭하여 필터를 저장합니다.

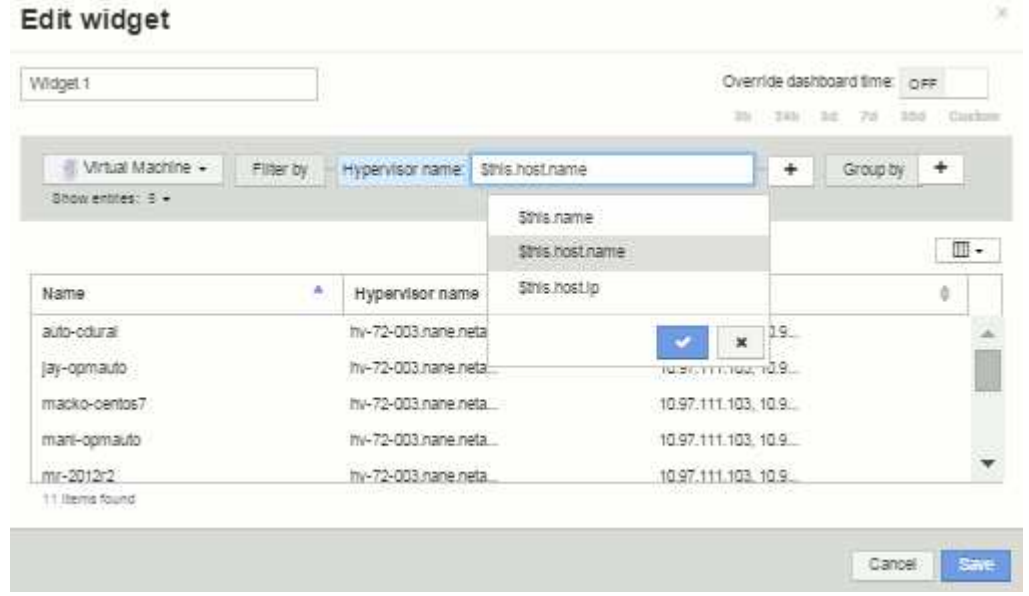

8. 이제 이 표에는 현재 VM의 하이퍼바이저에 의해 호스팅되는 모든 VM이 표시됩니다. 저장 \* 을 클릭합니다.

결과

이 가상 머신 자산 페이지에 대해 생성한 테이블이 표시되는 모든 VM 자산 페이지에 대해 표시됩니다. 위젯에서 \* \$this.host.name \* 변수를 사용하면 현재 자산의 하이퍼바이저가 소유한 VM만 테이블에 표시됩니다.

Copyright © 2024 NetApp, Inc. All Rights Reserved. 미국에서 인쇄됨 본 문서의 어떠한 부분도 저작권 소유자의 사전 서면 승인 없이는 어떠한 형식이나 수단(복사, 녹음, 녹화 또는 전자 검색 시스템에 저장하는 것을 비롯한 그래픽, 전자적 또는 기계적 방법)으로도 복제될 수 없습니다.

NetApp이 저작권을 가진 자료에 있는 소프트웨어에는 아래의 라이센스와 고지사항이 적용됩니다.

본 소프트웨어는 NetApp에 의해 '있는 그대로' 제공되며 상품성 및 특정 목적에의 적합성에 대한 명시적 또는 묵시적 보증을 포함하여(이에 제한되지 않음) 어떠한 보증도 하지 않습니다. NetApp은 대체품 또는 대체 서비스의 조달, 사용 불능, 데이터 손실, 이익 손실, 영업 중단을 포함하여(이에 국한되지 않음), 이 소프트웨어의 사용으로 인해 발생하는 모든 직접 및 간접 손해, 우발적 손해, 특별 손해, 징벌적 손해, 결과적 손해의 발생에 대하여 그 발생 이유, 책임론, 계약 여부, 엄격한 책임, 불법 행위(과실 또는 그렇지 않은 경우)와 관계없이 어떠한 책임도 지지 않으며, 이와 같은 손실의 발생 가능성이 통지되었다 하더라도 마찬가지입니다.

NetApp은 본 문서에 설명된 제품을 언제든지 예고 없이 변경할 권리를 보유합니다. NetApp은 NetApp의 명시적인 서면 동의를 받은 경우를 제외하고 본 문서에 설명된 제품을 사용하여 발생하는 어떠한 문제에도 책임을 지지 않습니다. 본 제품의 사용 또는 구매의 경우 NetApp에서는 어떠한 특허권, 상표권 또는 기타 지적 재산권이 적용되는 라이센스도 제공하지 않습니다.

본 설명서에 설명된 제품은 하나 이상의 미국 특허, 해외 특허 또는 출원 중인 특허로 보호됩니다.

제한적 권리 표시: 정부에 의한 사용, 복제 또는 공개에는 DFARS 252.227-7013(2014년 2월) 및 FAR 52.227- 19(2007년 12월)의 기술 데이터-비상업적 품목에 대한 권리(Rights in Technical Data -Noncommercial Items) 조항의 하위 조항 (b)(3)에 설명된 제한사항이 적용됩니다.

여기에 포함된 데이터는 상업용 제품 및/또는 상업용 서비스(FAR 2.101에 정의)에 해당하며 NetApp, Inc.의 독점 자산입니다. 본 계약에 따라 제공되는 모든 NetApp 기술 데이터 및 컴퓨터 소프트웨어는 본질적으로 상업용이며 개인 비용만으로 개발되었습니다. 미국 정부는 데이터가 제공된 미국 계약과 관련하여 해당 계약을 지원하는 데에만 데이터에 대한 전 세계적으로 비독점적이고 양도할 수 없으며 재사용이 불가능하며 취소 불가능한 라이센스를 제한적으로 가집니다. 여기에 제공된 경우를 제외하고 NetApp, Inc.의 사전 서면 승인 없이는 이 데이터를 사용, 공개, 재생산, 수정, 수행 또는 표시할 수 없습니다. 미국 국방부에 대한 정부 라이센스는 DFARS 조항 252.227-7015(b)(2014년 2월)에 명시된 권한으로 제한됩니다.

#### 상표 정보

NETAPP, NETAPP 로고 및 <http://www.netapp.com/TM>에 나열된 마크는 NetApp, Inc.의 상표입니다. 기타 회사 및 제품 이름은 해당 소유자의 상표일 수 있습니다.